## **[Crear un tema hijo de](https://www.andy21.com/2011/crear-un-tema-hijo-de-wordpress/) [WordPress](https://www.andy21.com/2011/crear-un-tema-hijo-de-wordpress/)**

escrito por Andy Garcia | 16/06/2011

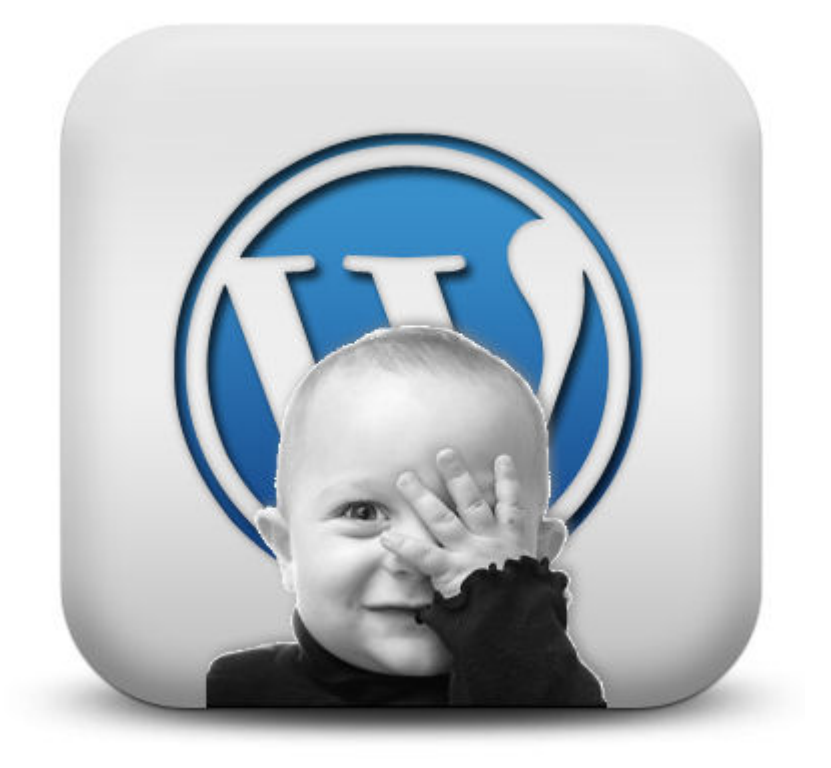

Si en WordPress utilizas HTML y CSS para **modificar los archivos del tema**, cambiar el aspecto de tu web y hacerla única ya **te puedes ir olvidando de las actualizaciones** a no ser que crees un tema hijo…

La idea es bien simple, vamos a crear un tema nuevo pero vacio que heredará del tema padre y podrás **añadir modificaciones sin tocar los archivos originales**, sin prescindir de las actualizaciones y al mismo tiempo pudiendo **personalizar cada detalle** de tu tema usando HTML, CSS o incluso PHP.

**Los pasos para crear un tema hijo en WordPress son los siguientes:**

1. **Crear una carpeta** con cualquier nombre para el tema

hijo dentro de wp-content/themes

- 2. Dentro de la carpeta anterior **crear un archivo** de texto plano llamado style.css
- 3. **Incluir** en el archivo style.css recién creado el código siguiente (cambiando los «aquí va…» y también la carpeta del import por la del tema padre):

/\* Theme Name: aquí va el nombre del nuevo tema Description: aquí va la descripción del nuevo tema Author: aquí va el nombre del autor del nuevo tema Author URI: aquí va la web o blog del autor Version: aquí va la versión del nuevo tema Tags: aquí van las etiquetas del nuevo tema hijo, puedes copiar las del tema padre Template: aquí va el nombre literal de la carpeta del tema padre, igual que también va a continuación en la línea del import \*/@import url('../padre/style.css');/\* Aquí puedes añadir el código CSS que quieras añadir a tu tema hijo \*/ Una vez hecho esto vas al panel de control y activas el nuevo tema, ya tienes lo básico, a continuación puedes hacer alguna de las siguientes cosas para **modificar tu tema** (siempre a través del tema hijo y sin cambiar el código original del tema padre):

- 1. **Añadir CSS** en el archivo style.css de tu tema hijo recién creado.
- 2. Copiar cualquier archivo PHP desde la carpeta del tema padre a la carpeta del tema hijo y **modificar el HTML** del archivo nuevo.
- 3. Copiar el archivo functions.php desde la carpeta del tema padre a la carpeta del tema hijo y **añadir funciones PHP nuevas** que puedes usar desde cualquier plantilla nueva.

**OJO**: He estado haciendo pruebas con **un tema padre que a su vez es hijo de otro tema** y al final he conseguido que el sistema funcione indicando como padre al primer padre, es decir el abuelo.

Las reglas básicas de los temas hijo de WordPress son las siguientes:

- 1. El archivo hijo style.css no llama al archivo style.css padre así que debemos importarlo como se indica arriba.
- 2. Cada archivo php del tema hijo sustituye al mismo archivo php del tema padre.
- 3. WordPress llama tanto al archivo functions.php del padre como al del hijo, así que salvo que el padre haya declarado las funciones comprobando su existencia no podrás crear funciones con el mismo nombre en el hijo.

Si te ha gustado lo que has leído pero te has quedado corto puedes informarte más y mejor con la documentación oficial de WordPress en Español aquí: [https://codex.wordpress.org/es:Main\\_Page](https://codex.wordpress.org/es:Main_Page) y también **puedes seguir leyendo este blog** ya que **yo seguiré publicando tutoriales** como este basados en mi propia experiencia donde te invito a usar la zona de comentarios para contarnos tus dudas, inquietudes y experiencias al respecto de cada entrada.